# **Quantitative Analysis and Visualization with 3D Slicer**

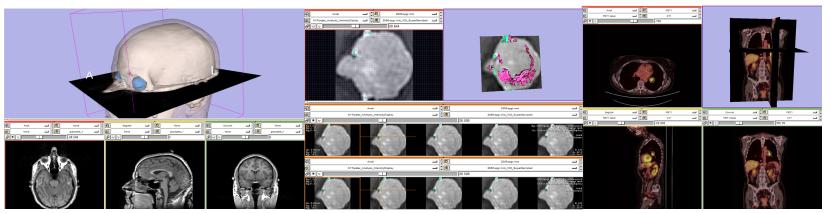

Jeffrey Yap, Ph.D. Ron Kikinis, M.D. Randy Gollub, M.D., Ph.D Wendy Plesniak, Ph.D. Kathryn Hayes, M.S. Sonia Pujol, Ph.D. Valerie Humblet, Ph.D. Kilian Pohl, Ph.D. Ender Konukoglu, Ph.D. Andriy Fedorov, Ph.D.

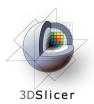

- An end-user application for image analysis and visualization
- An open-source environment for software development
- A software platform that is both easy to use for clinical researchers and easy to extend for programmers

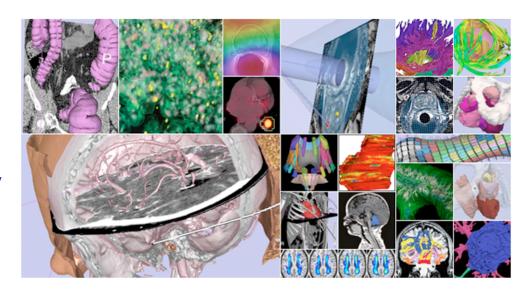

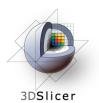

3D Slicer version 3 is a multi-platform software running on Windows, Linux, and Mac OSX.

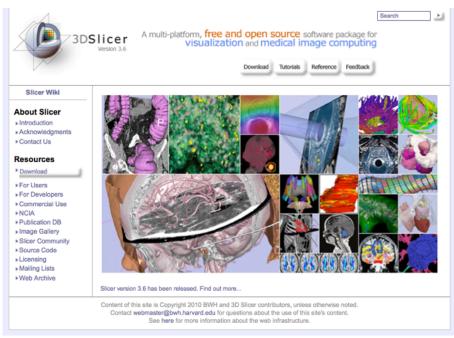

#### **Disclaimer**

It is the responsibility of the user of 3DSlicer to comply with both the terms of the license and with the applicable laws, regulations and rules. Slicer is a tool for research, and is not FDA approved.

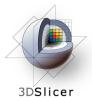

## www.slicer.org

- This workshop uses the newest release of 3D Slicer (version 3.6.2).
- Visit the Slicer download page for Slicer 3.6 stable release, or for Slicer nightly builds.

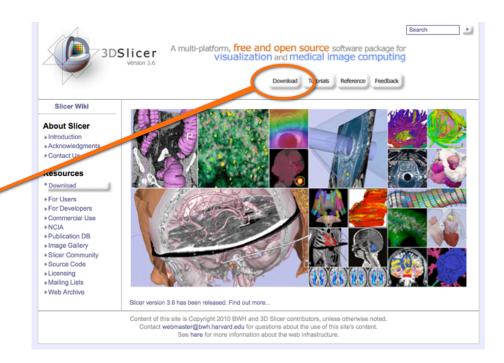

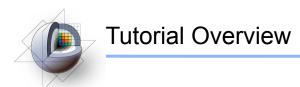

- Getting Started: Slicer3 Minute Tutorial
- Quantitative Measurement of Volumetric Change:
   ChangeTracker Tutorial
- Quantitative Measurements for Functional Imaging:
   PETCTFusion Tutorial

All Tutorial Datasets are located in C:\slicer\_data

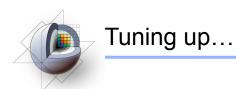

#### Setting Font Size

In Slicer's main menu, select View->Application Settings

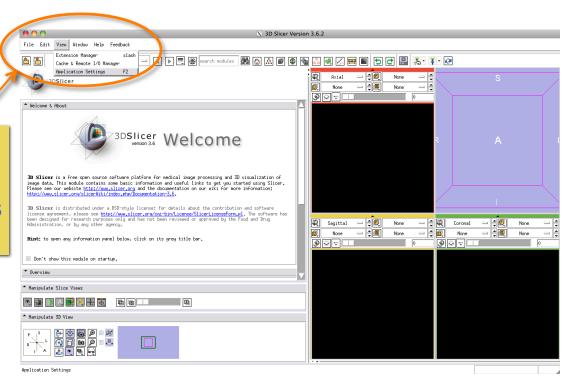

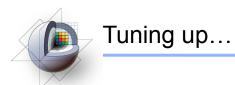

#### Setting Font Size

This raises Slicer's **Application Settings Interface** 

In the left panel, select Font Settings

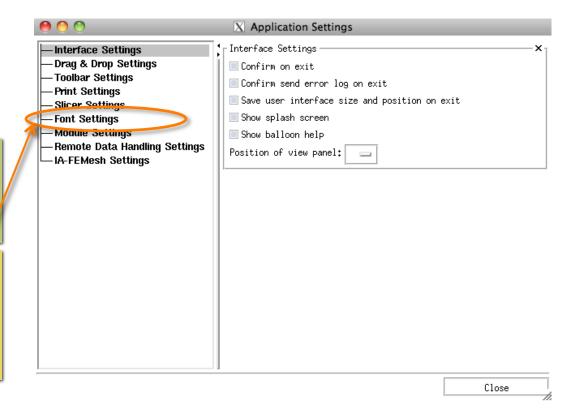

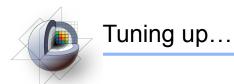

#### Setting Font Size

This displays Slicer's Font Family and Font Size options

Choose among options until you find a font-size that works well for you.

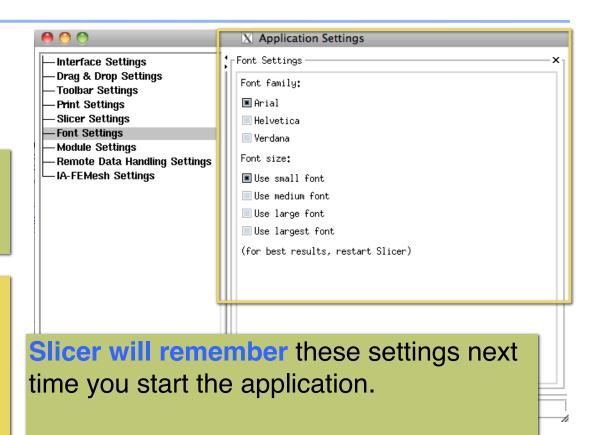

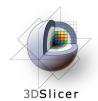

#### Slicer3 Minute Tutorial

#### Part I: Slicer3 Minute Tutorial

Sonia Pujol, PhD Wendy Plesniak, PhD

This tutorial is a short introduction to the advanced **3D visualization capabilities** of the Slicer3 software for medical image analysis.

It is designed to quickly build a basic level of comfort with the Slicer software.

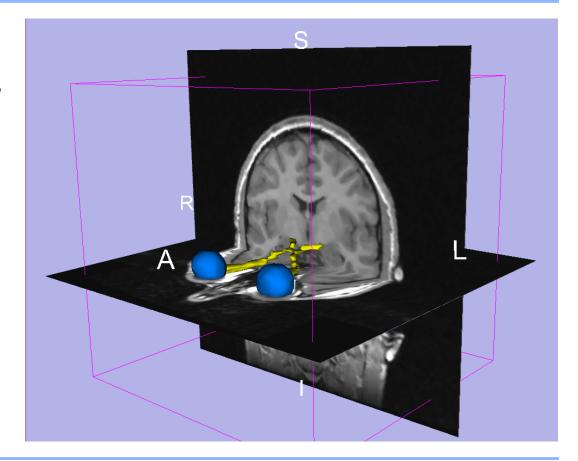

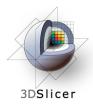

#### Slicer3 Minute Tutorial

The Slicer3Minute dataset is composed of An MR scan of the brain and 3D surface Reconstructions of anatomical structures.

The data are part of the SPL-PNL Brain Atlas Developed by Talos *et al.* The atlas is available at:

ew/1265

http://www.spl.harvard.edu/publications/item/view/1265

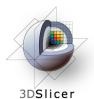

#### Slicer3 Minute Tutorial: Launch the Application

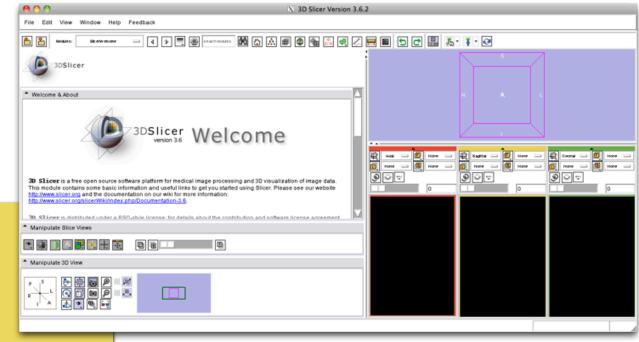

#### Windows users:

Double-Click the Shortcut to **Slicer3.exe** on the Desktop

or Select

Start -> All Programs -> Slicer3 3.6.2010-10-22-> Slicer

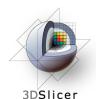

#### Slicer3 Minute Tutorial: Navigating the Application GUI

# The Graphical User Interface (GUI) of Slicer3 integrates five components:

- the Menu Toolbar
- the Module GUI Panel
- the 3D Viewer
- the Slice Viewer
- the Slice and 3D View Controller

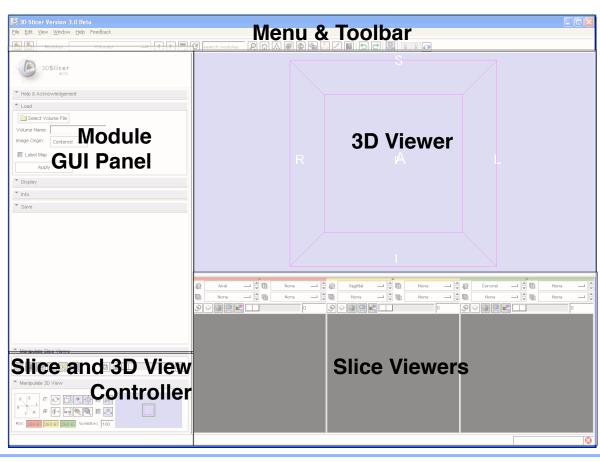

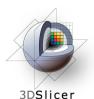

#### Slicer3 Minute Tutorial: Welcome Module

The **SlicerWelcome** module is the module displayed by default.

This module gives an overview of the GUI of Slicer3, and data loading & saving functionalities.

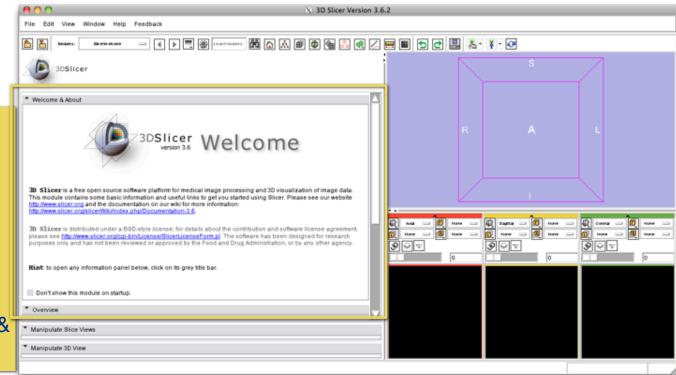

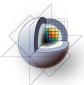

#### Slicer3 Minute Tutorial: GUI Basics

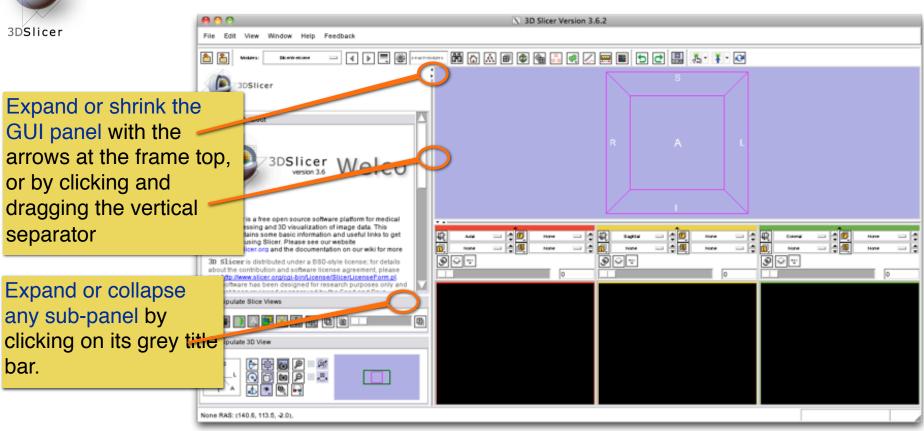

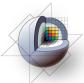

#### **Slicer3 Minute Tutorial: Load A Scene**

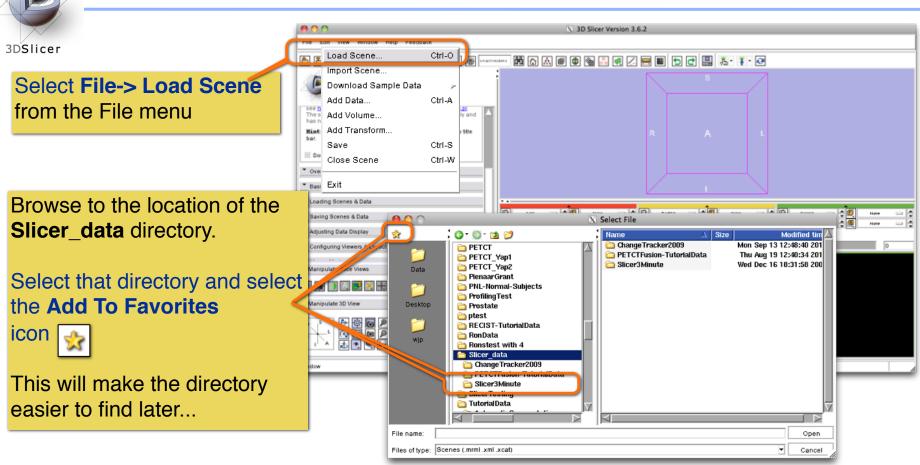

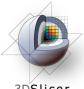

#### **Slicer3 Minute Tutorial: Load A Scene**

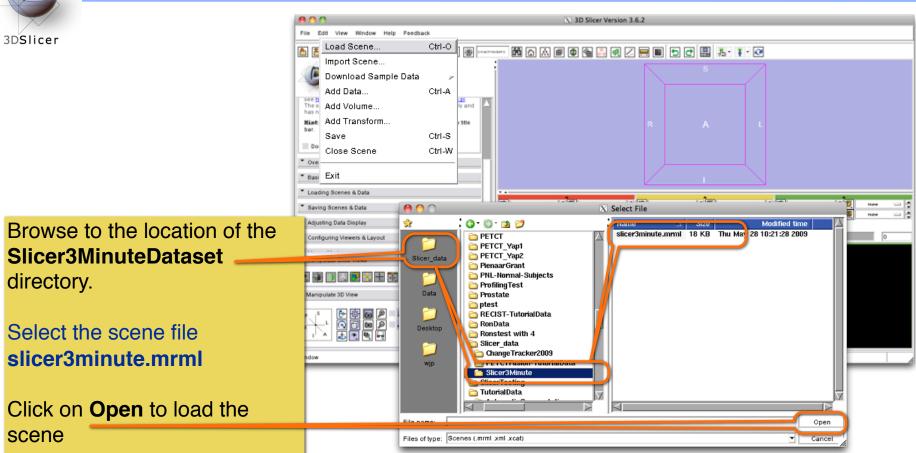

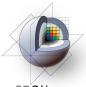

#### **Slicer3 Minute Tutorial: Viewing the Scene**

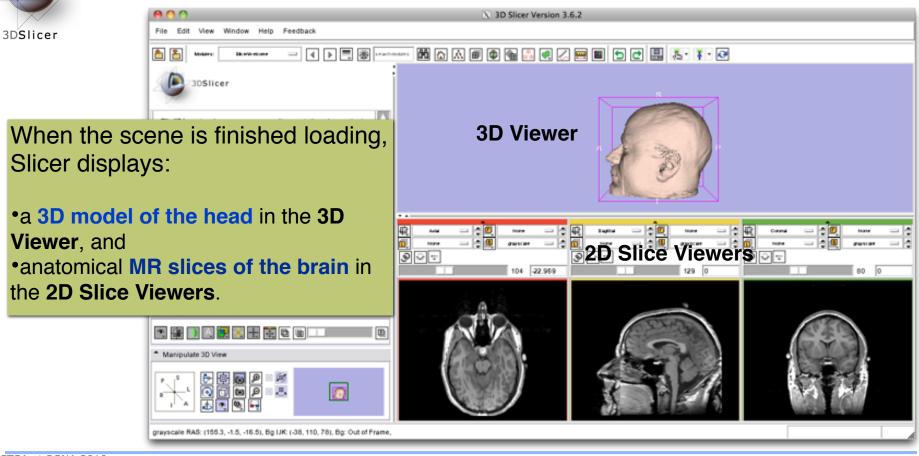

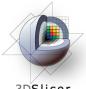

#### **Slicer3 Minute Tutorial: Viewing the Scene**

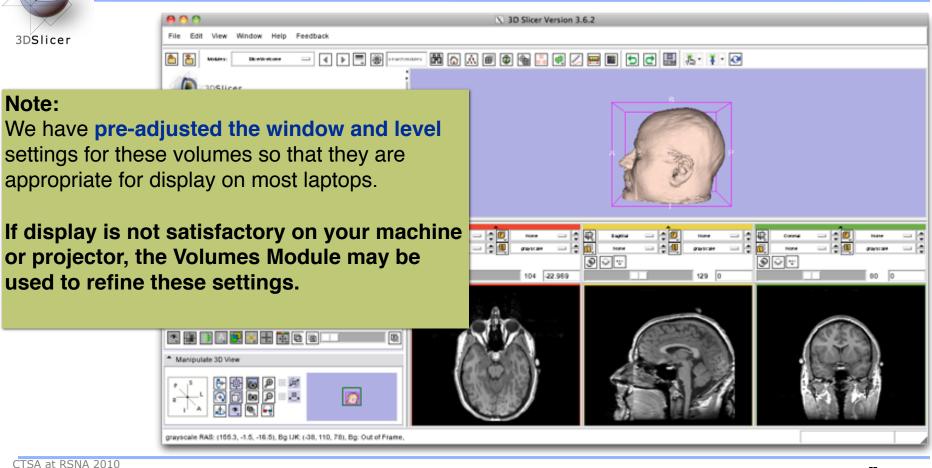

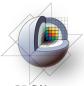

#### **Slicer3 Minute Tutorial: Exploring Slicer's functionality**

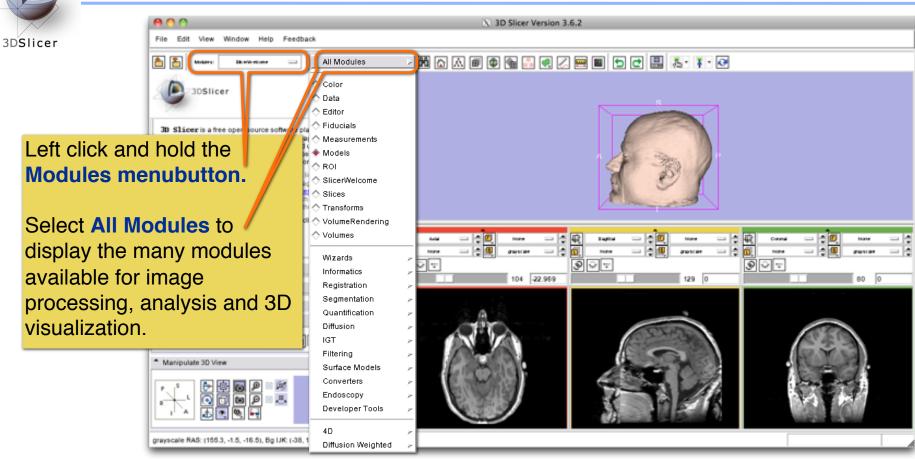

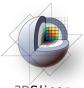

#### Slicer3 Minute Tutorial: Exploring Slicer's functionality

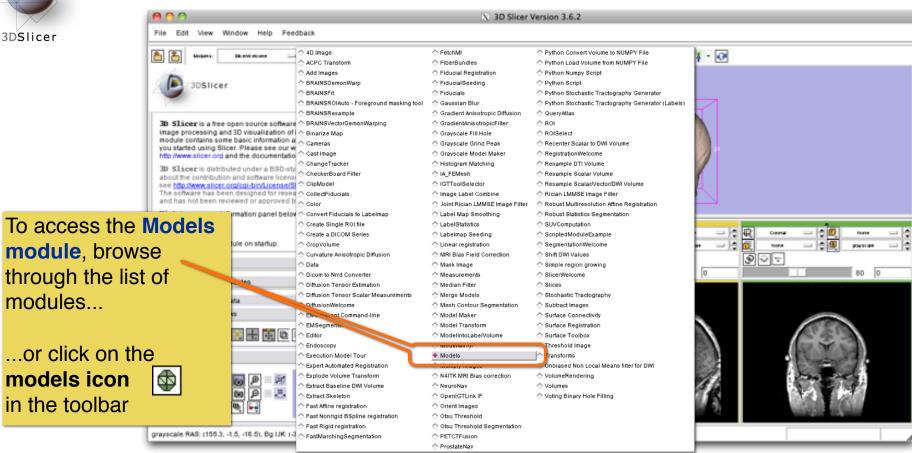

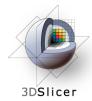

#### **Slicer3 Minute Tutorial: Switching to the Models Module**

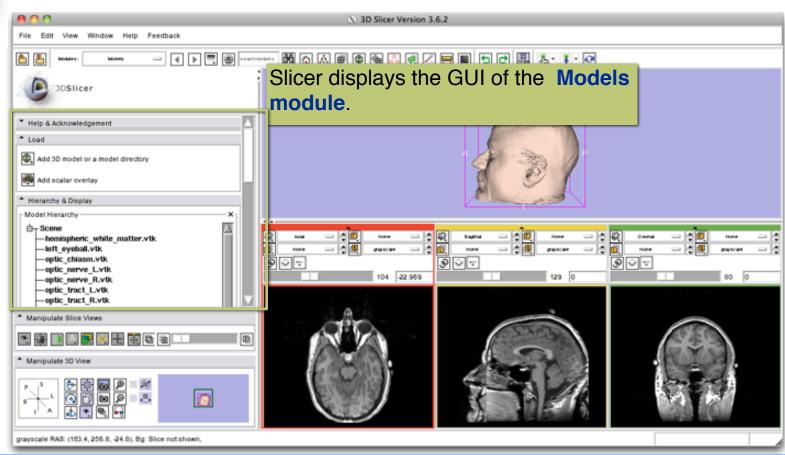

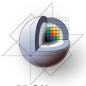

## **Slicer3 Minute Tutorial: Basic 3D Interaction**

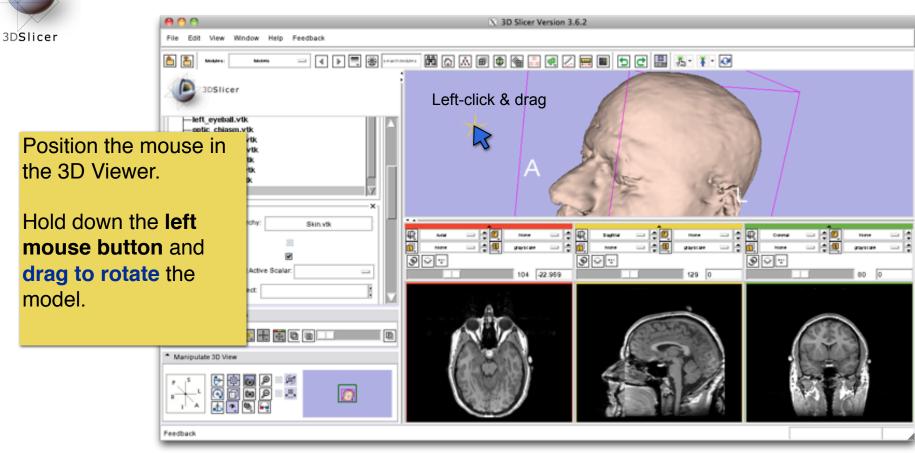

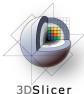

#### **Slicer3 Minute Tutorial: Viewing Slices in the 3D Viewer**

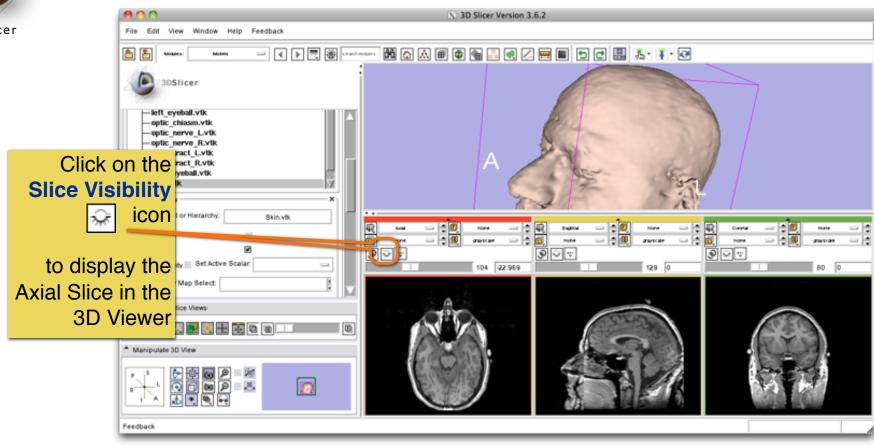

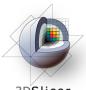

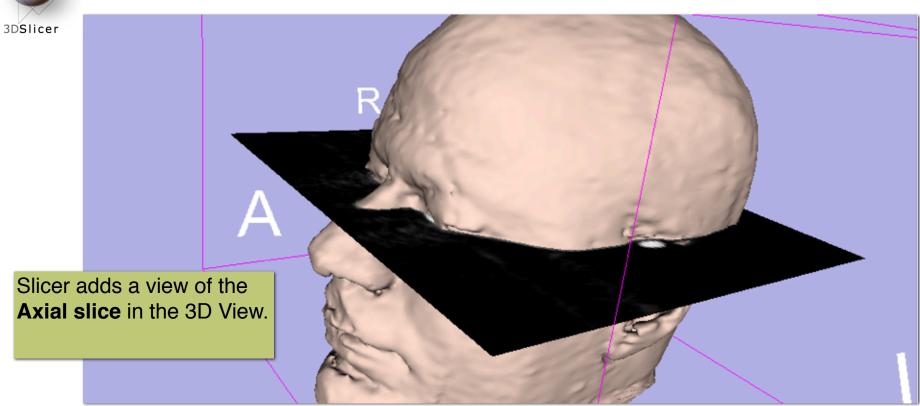

CTSA at RSNA 2010

\_\_

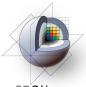

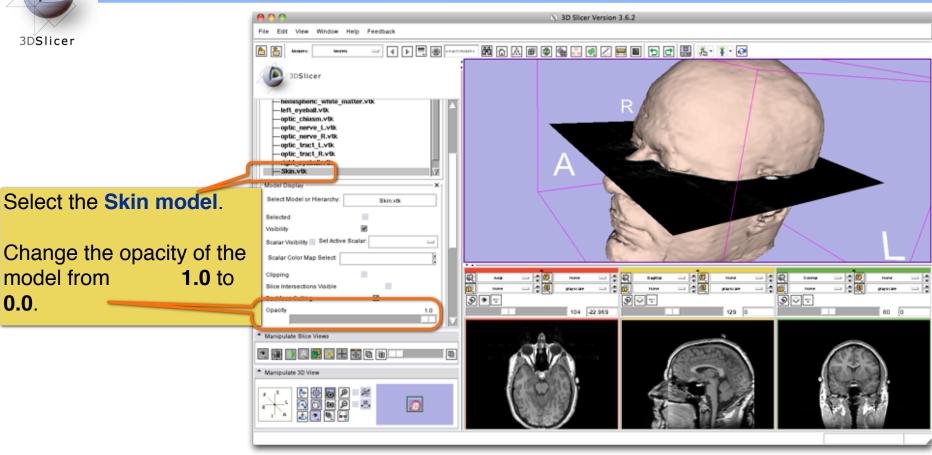

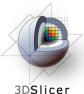

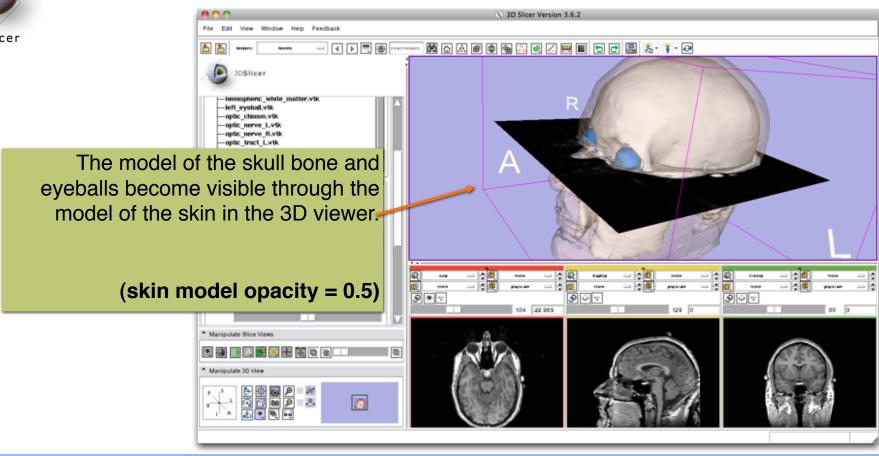

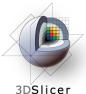

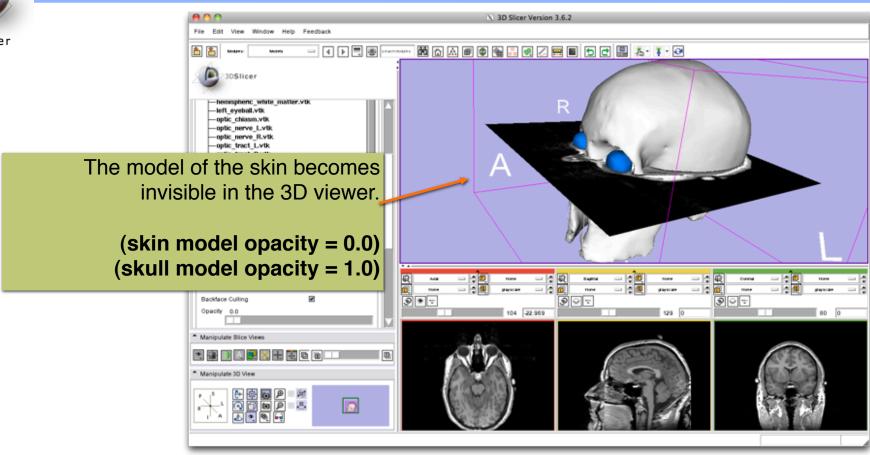

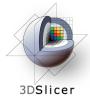

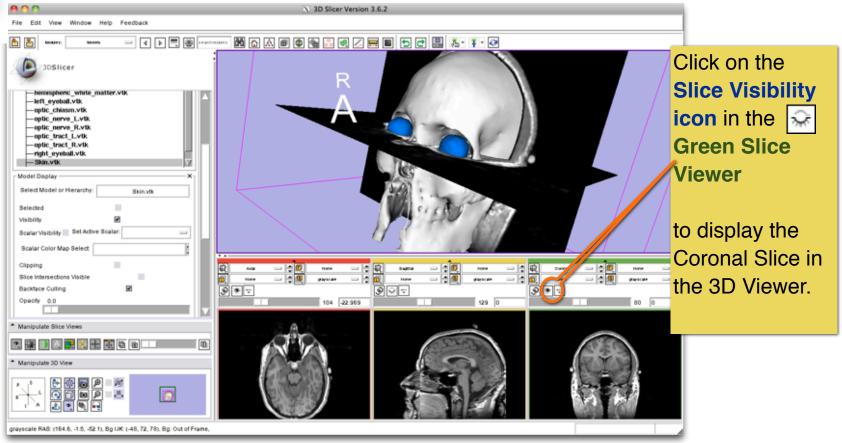

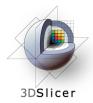

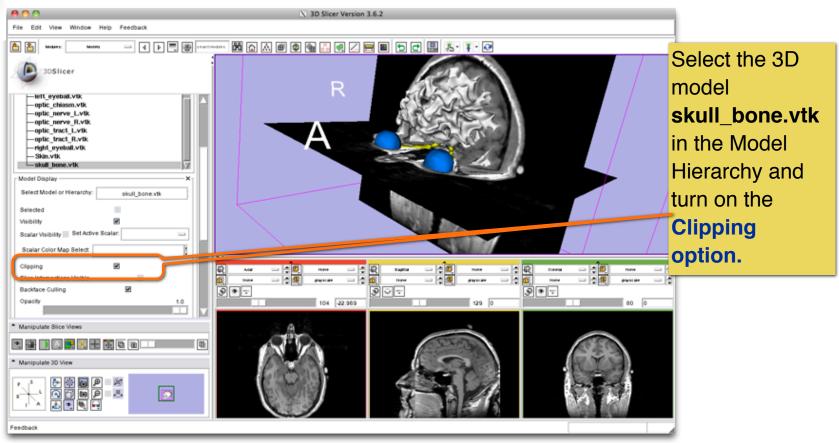

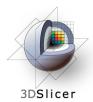

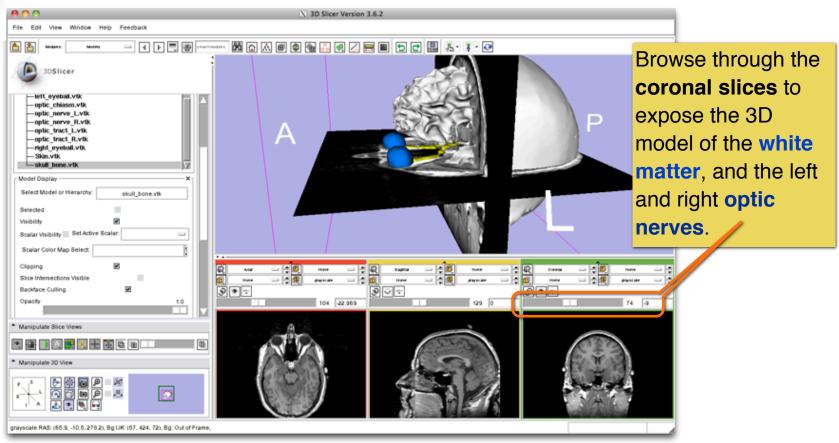

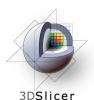

Select the 3D model "skull\_bone" in the Model Hierarchy, and turn off its Visibility

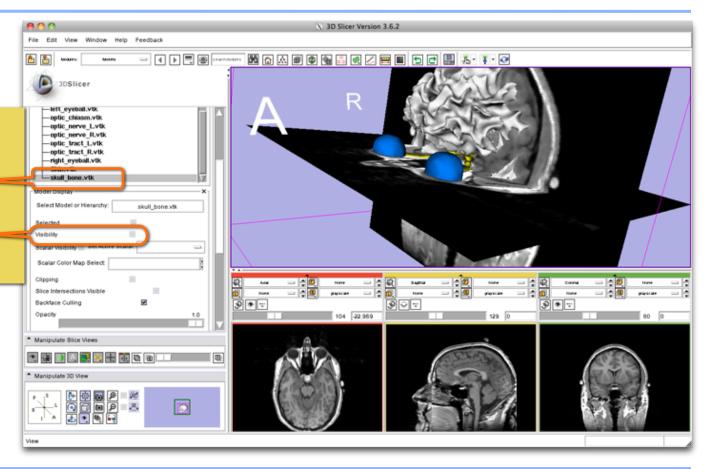

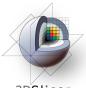

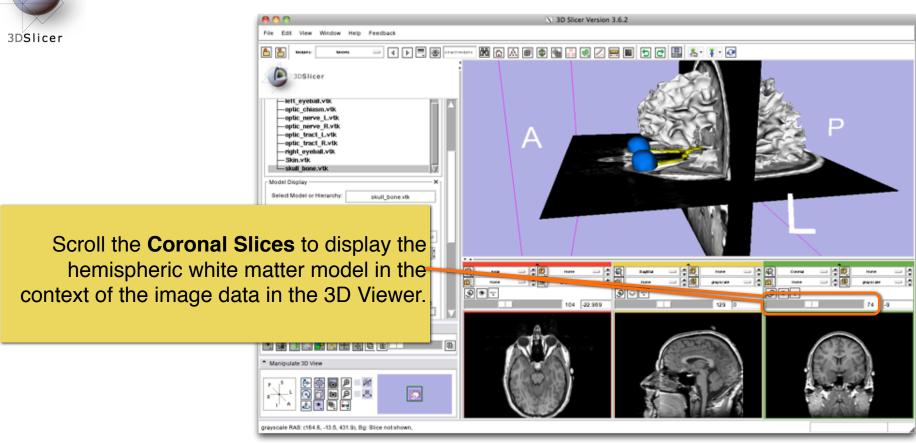

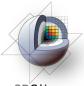

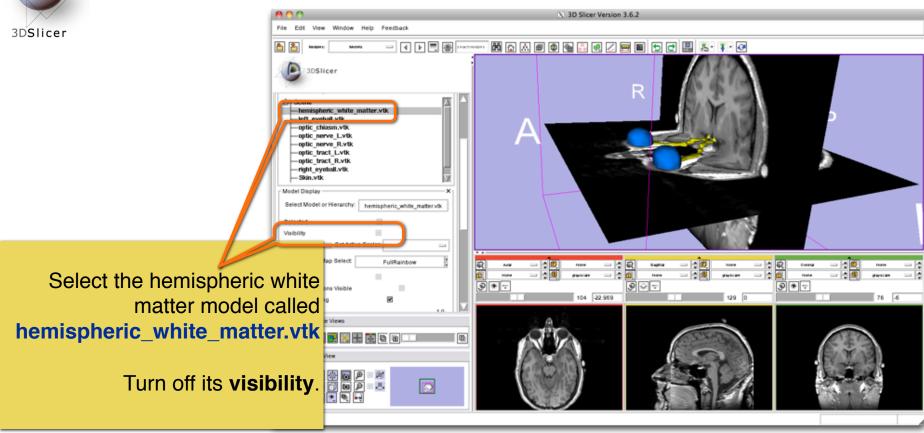

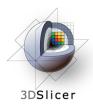

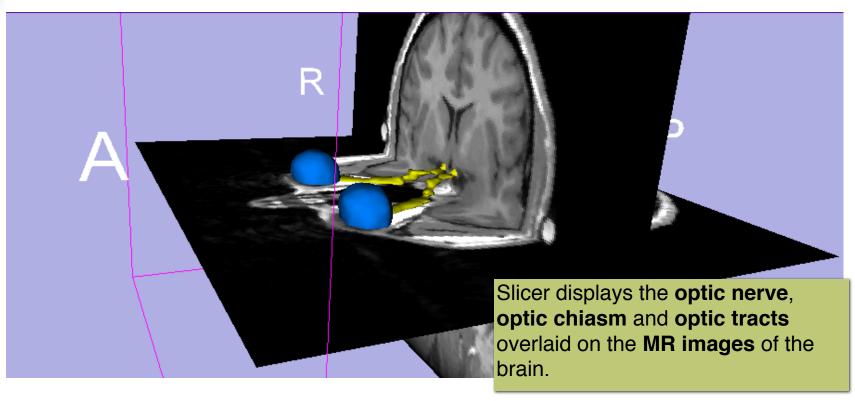

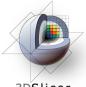

#### Slicer3 Minute Tutorial: 3D Visualization: Zoom the view

3DSlicer To Zoom: 3DSlicer Windows/Linux users: Position the mouse in the 3D Viewer, hold down the right mouse button and move the mouse down to zoom in. Slice Intersections Visible Mac users: Position the mouse in the 3D Viewer, hold down the apple button and the mouse button and move the mouse down to zoom in (or use two fingers on the touch pad).

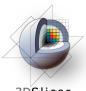

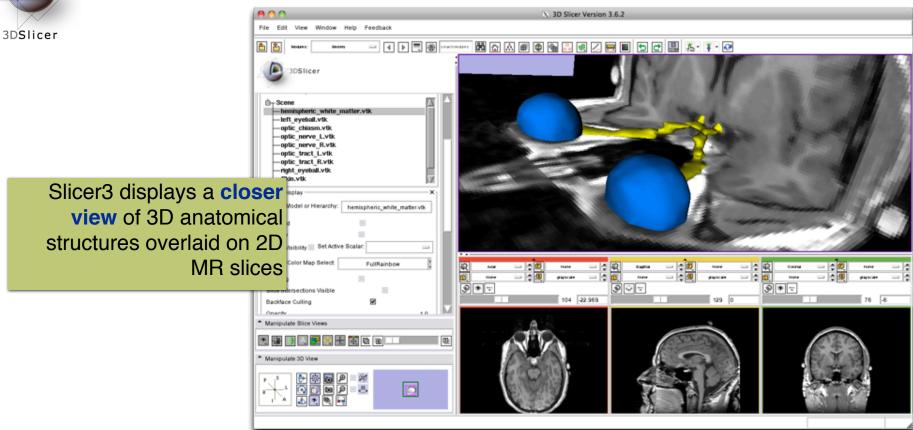

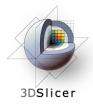

#### **Slicer3 Minute Tutorial: Summary**

#### This tutorial has demonstrated:

- Basic description of the Slicer3 Application Interface
- How to load a scene containing volumes and models
- How to visualize these different datasets together

Next, we will use these building blocks to perform image analysis and visualize quantitative results.

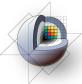

# Close the existing scene and all its data

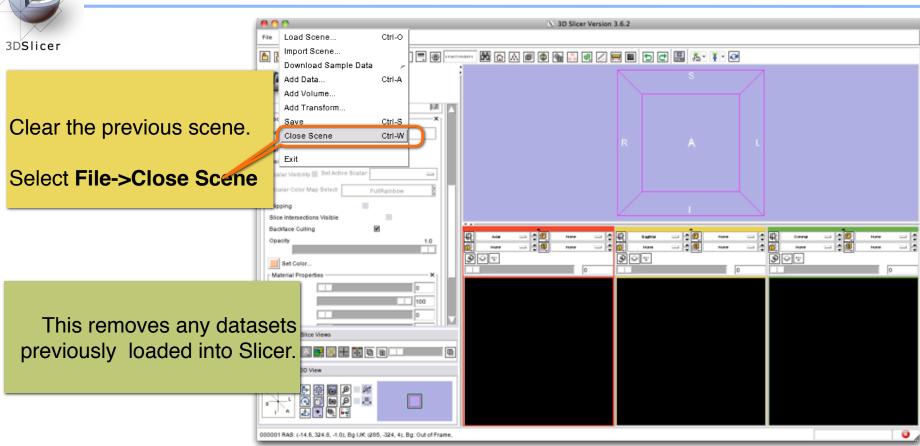

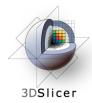

#### **ChangeTracker: exploring small volumetric changes**

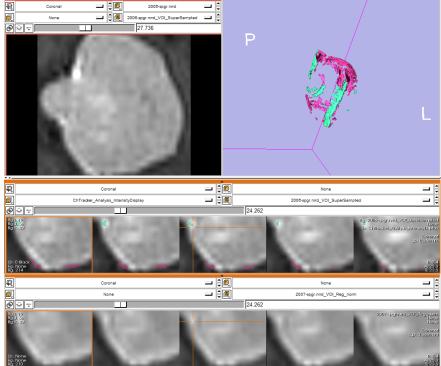

The module described in this tutorial was tested on Axial 3D SPGR T1 post Gadolinium scans (Voxel dimension: 0.94mm x 0.94mm x 1.20mm, FOV: 240mm, Matrix: 256 x 256)

**Part II:** Analyzing Small Volumetric Changes using the ChangeTracker Module

Kilian M Pohl, PhD Ender Konukoglu, PhD Andriy Fedorov, PhD

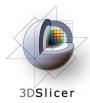

#### **ChangeTracker: Conventional measures of tumor response**

- Conventional anatomic imaging using CT or MRI are often used to evaluate tumor size and shape
- Most clinical trials that evaluate new chemotherapeutic drugs use changes in uni-dimensional or bi-dimensional measurements to assess response (e.g. RECIST)
- Slicer has several tools for applying RECIST methodologies

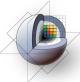

# Quantifying tumor change: Conventional measures of tumor response

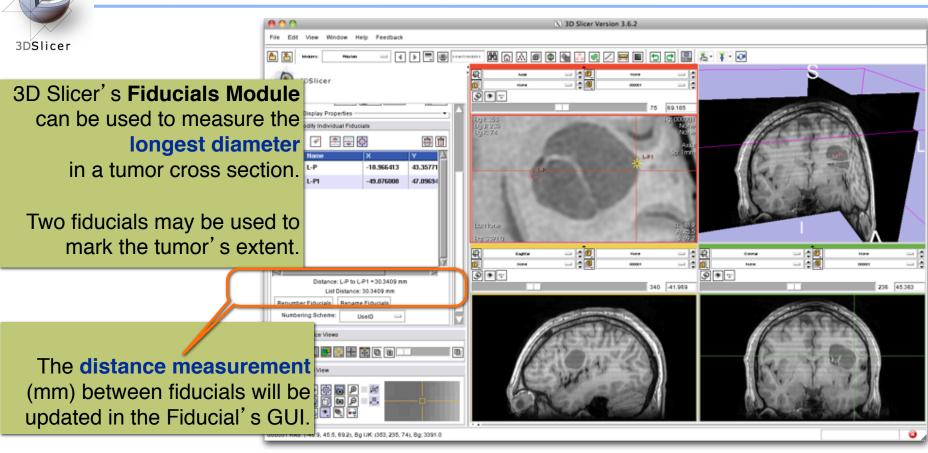

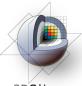

## **Quantifying tumor change: Conventional measures of tumor response**

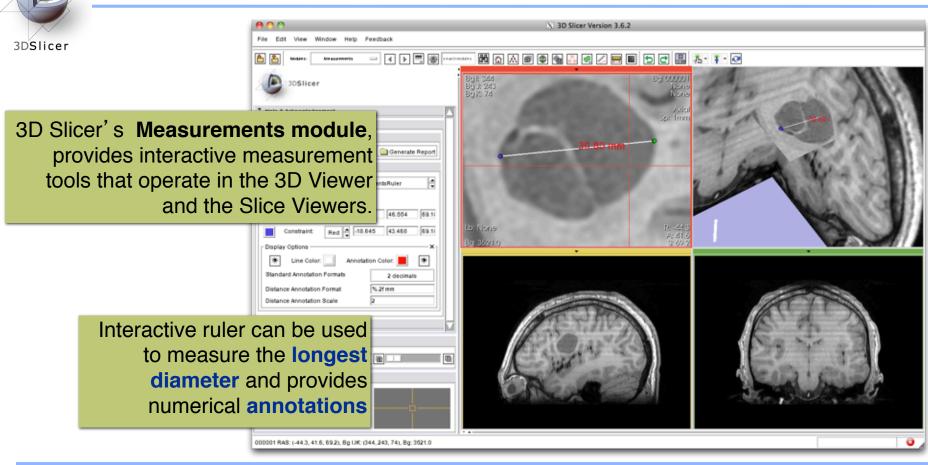

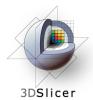

## **Quantifying tumor change: Conventional measures of tumor response**

3D Slicer's
LabelDiameterEstimation
(extension) module will
automatically compute the
largest tumor diameter and
orthogonal dimension.

This analysis requires an initial segmentation (VOI).

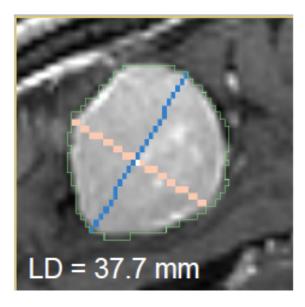

Baseline: June 2006

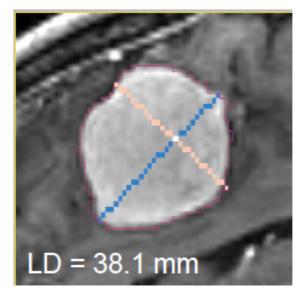

Follow-up: June 2007

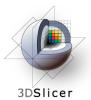

#### **ChangeTracker: rationale for new approaches**

- However, more accurate and precise methods for understanding volume changes may be useful when:
- benign tumor change is being monitored, or
- where small changes may be clinically significant but difficult to assess with RECIST

 ChangeTracker Module is a tool to measure volumetric change at the voxel level.

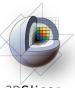

## **ChangeTracker: Load the training dataset**

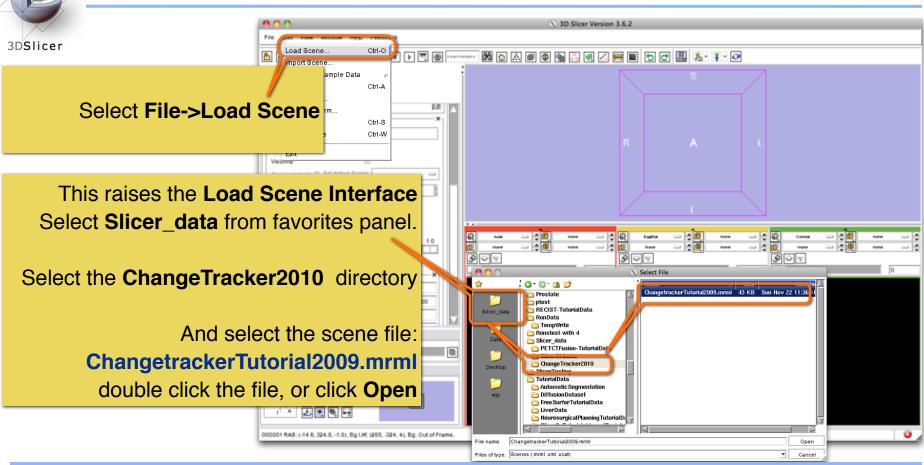

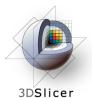

#### ChangeTracker: about the data...

This course is built upon two scans of a patient with meningioma:

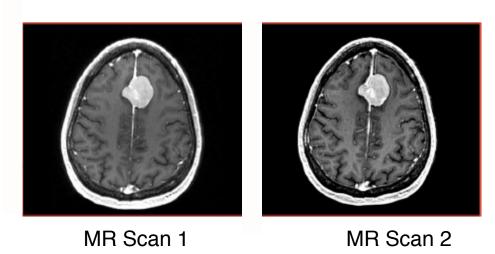

Please note: we have pre-adjusted the window and level settings for these volumes so that they are appropriate for display on most laptops. If display is not satisfactory on your machine or projector, the Volumes Module may be used to refine these settings.

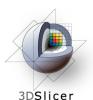

#### ChangeTracker: Clinical context

SCAN1 Baseline: June 2006

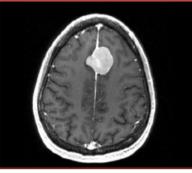

SCAN2 Follow-up: June 2007

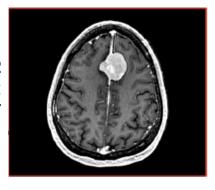

#### Meningioma

Usually benign slow-growing tumors

#### **Baseline radiologist's clinical impression:**

- large falcine lesion is identified.
- measures 3.1 cm anteroposteriorly, 3.05 cm from side-to-side, 3.5 cm in height.
- enhances moderately on post gadolinium imaging.

#### Follow-up radiologist's clinical impression:

- left frontal lobe mass appears unchanged on all series.
- measures 3.3 x 3.2 cm in maximum dimension.
- enhances moderately on post gadolinium imaging.

How has the tumor changed?

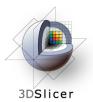

# **ChangeTracker: exploring small volumetric changes**

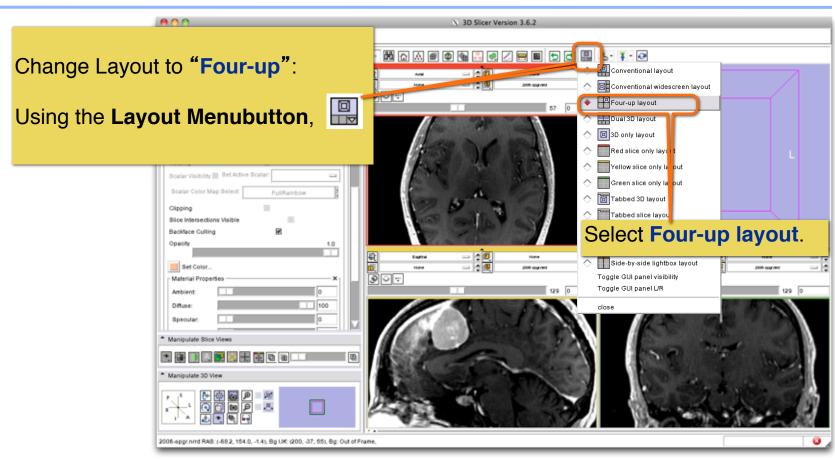

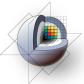

# **ChangeTracker: exploring small volumetric changes**

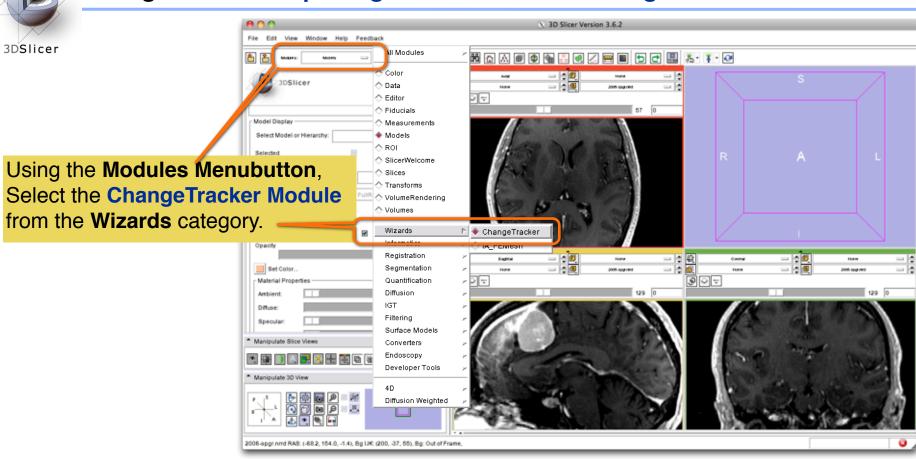

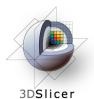

## ChangeTracker: a note about the Workflow Wizard

A Workflow Wizard guides the user through a sequence of steps and has the following components:

- the Step Panel
- the User Panel
- the Navigation Panel

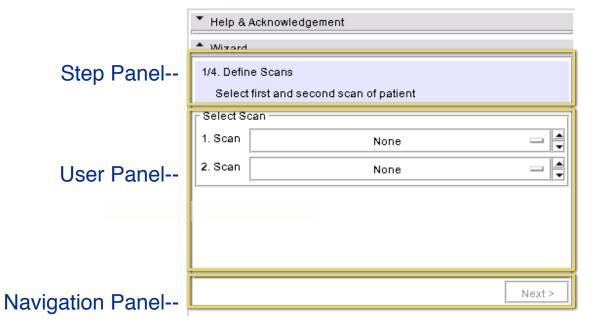

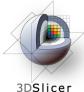

# ChangeTracker: First step: select scans

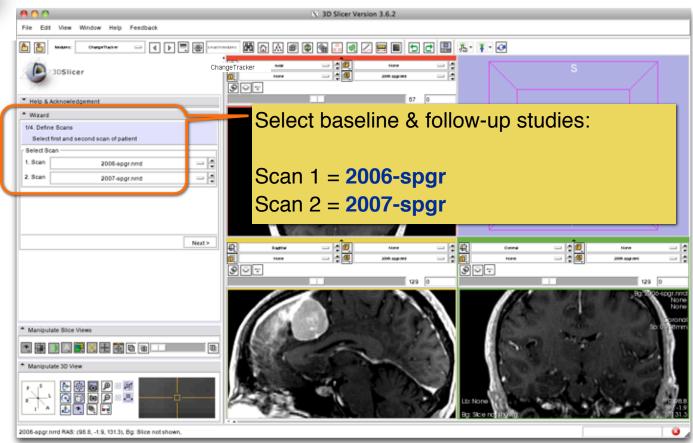

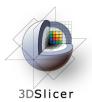

## **ChangeTracker: inspect the tumor**

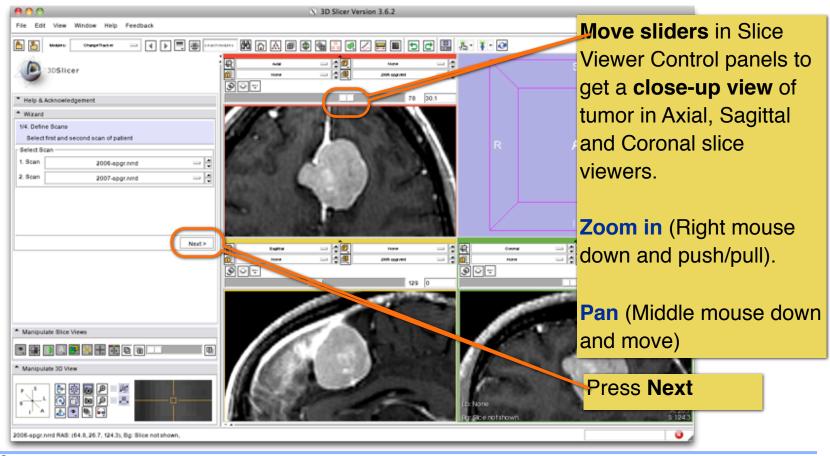

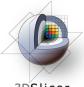

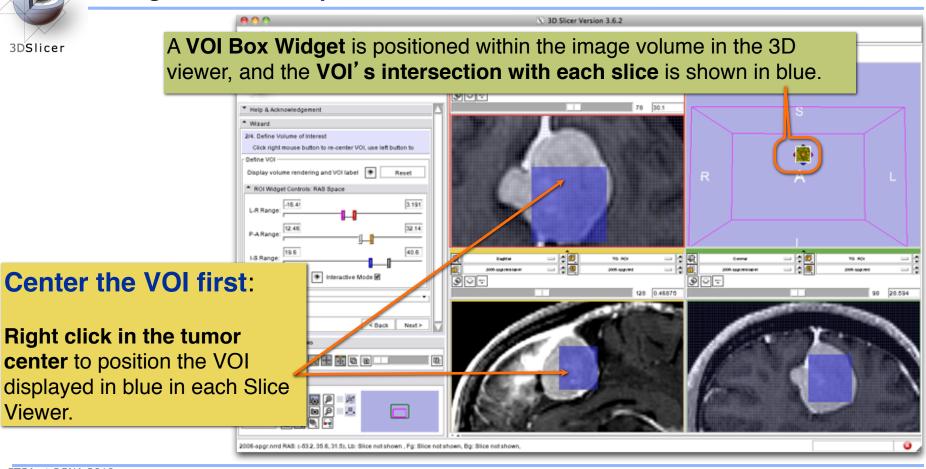

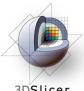

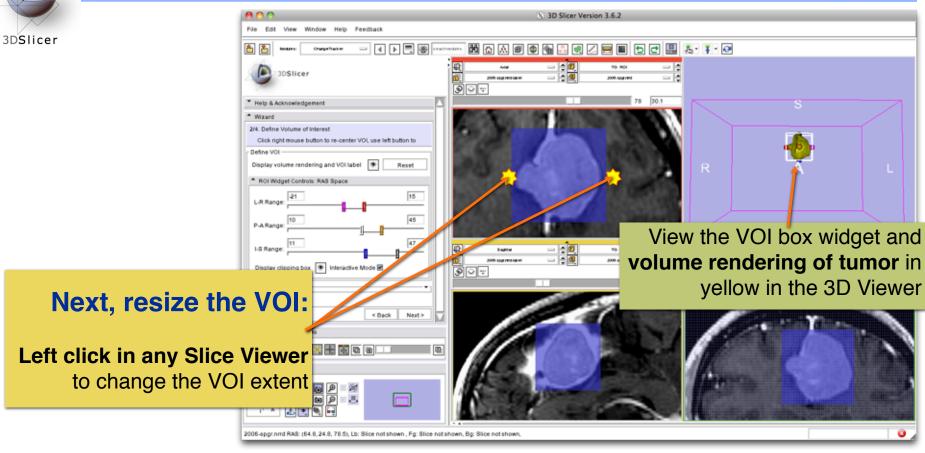

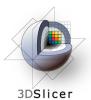

Fine-tune the VOI using the VOI Widget range sliders or by moving the VOI Widget handles in 3D view

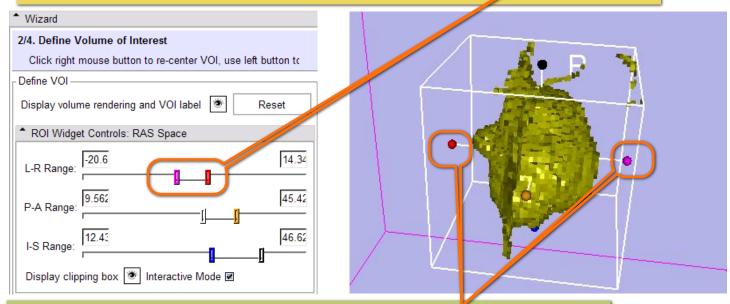

Note: VOI Widget range sliders are color-coded to match VOI box Widget handles in 3D Viewer

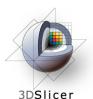

Scroll through slices to ensure that tumor boundaries are included in the VOI.

Click Next

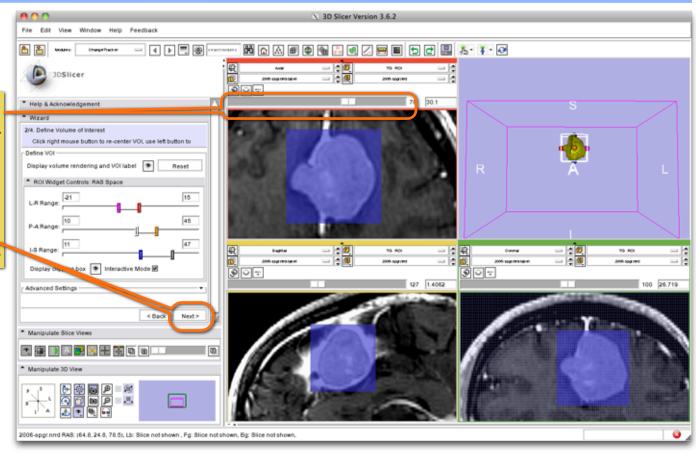

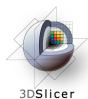

# ChangeTracker: Step 3. Segment the tumor

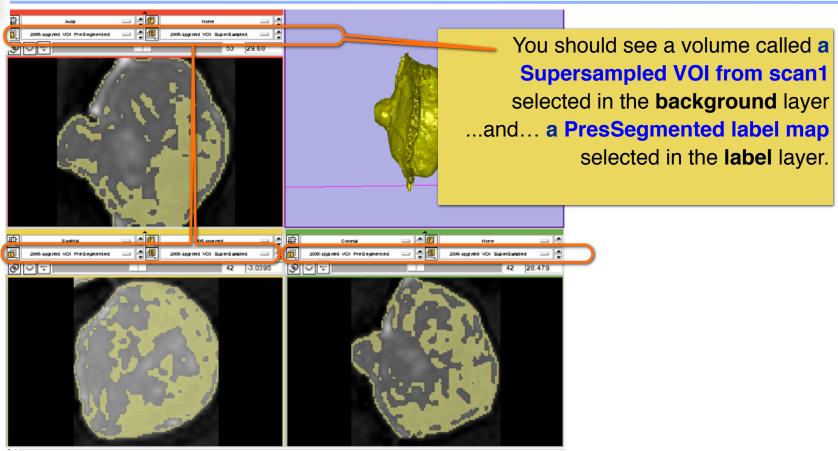

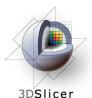

# ChangeTracker: Step 3. Segment the tumor

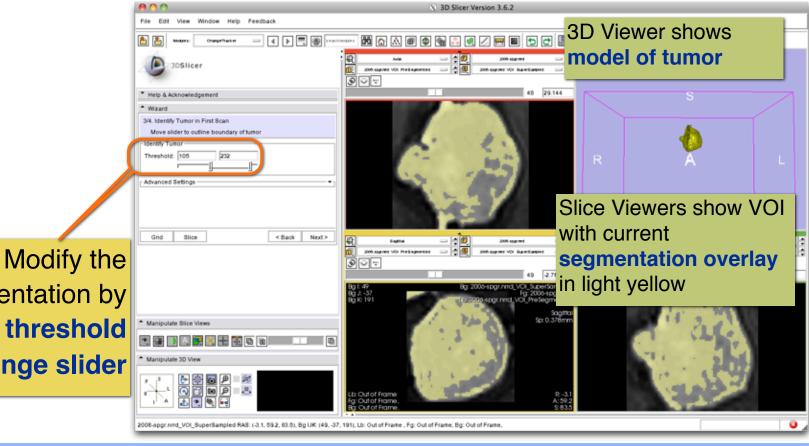

segmentation by moving threshold range slider

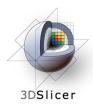

# ChangeTracker: Step 3. Segment the tumor

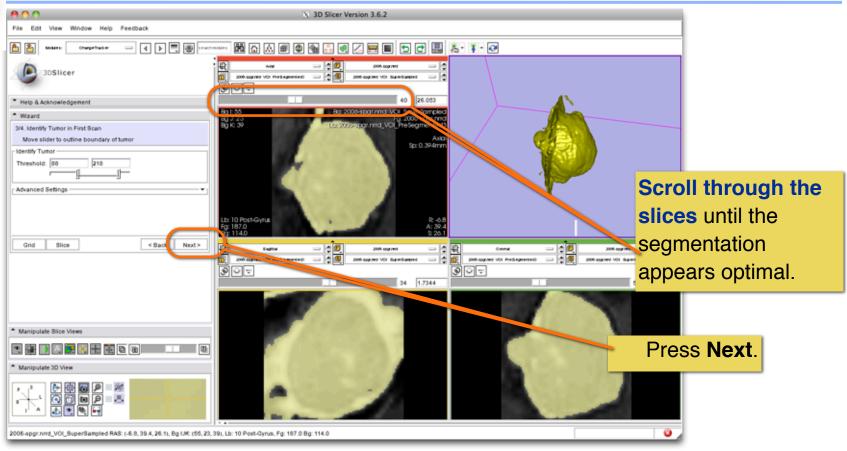

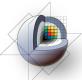

# ChangeTracker: Final step: Select Metric for change detection

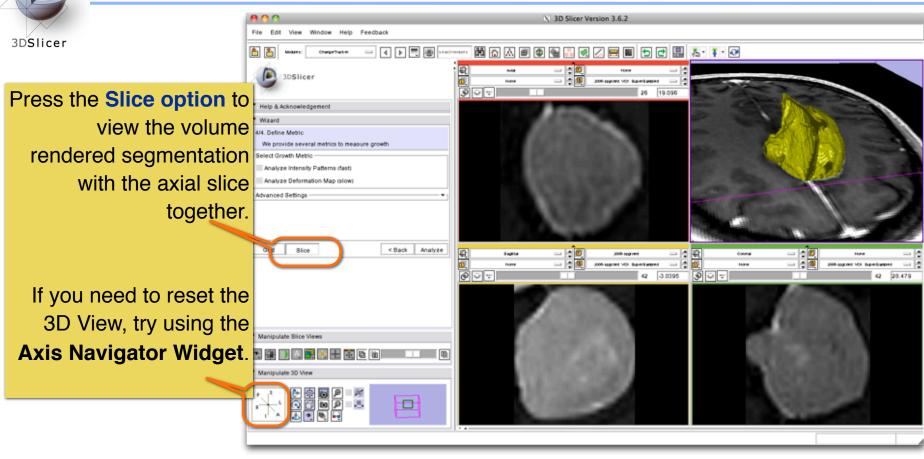

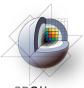

# **ChangeTracker: Final step: Select Metric**

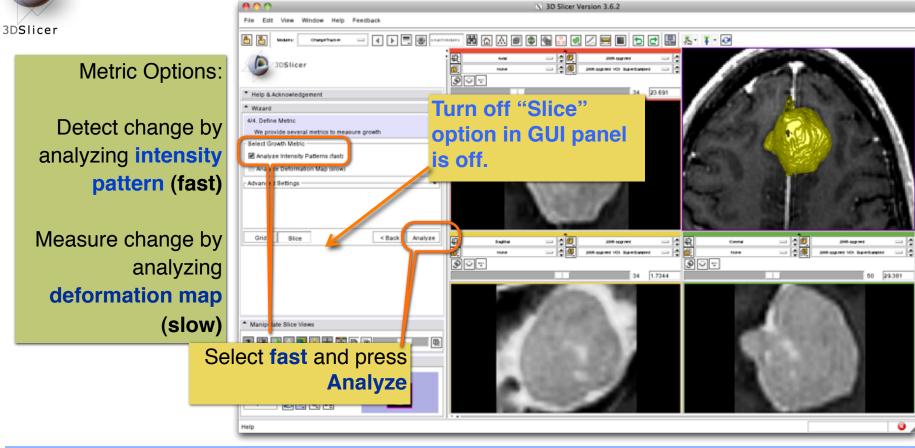

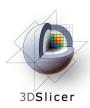

#### **ChangeTracker: Algorithm details**

Konukoglu et al., "Monitoring Slowly Evolving Tumors", ISBI, 2008

Register Scan1 & Scan2 (baseline and follow-up) (preserve volume)

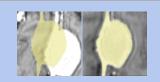

**Normalize intensities** 

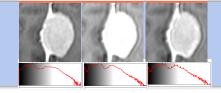

Using **segmentation** and **difference image**, compute **probability density function of dormant tissue** 

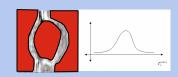

Set threshold for voxel-wise analysis

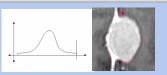

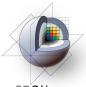

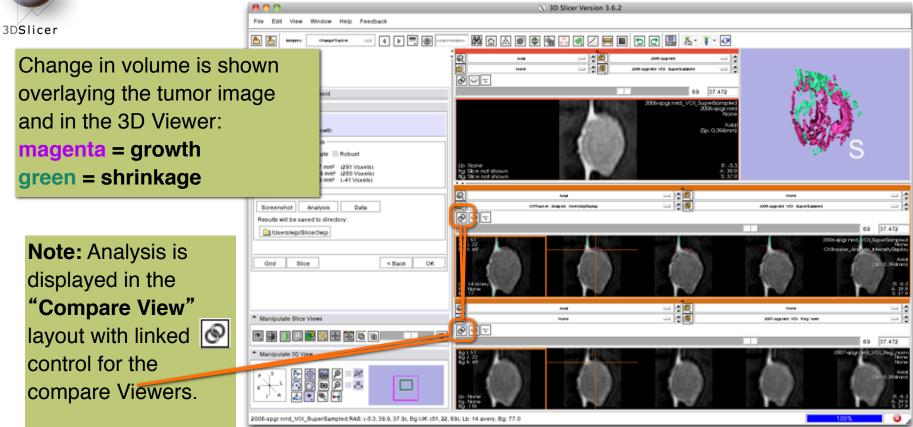

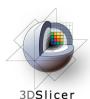

# "Compare View" layout displays:

- Axial slice & 3D View
- •Five corresponding consecutive slices for the VOI in Scan1 (top row), and
- •in the Scan2 (bottom row).

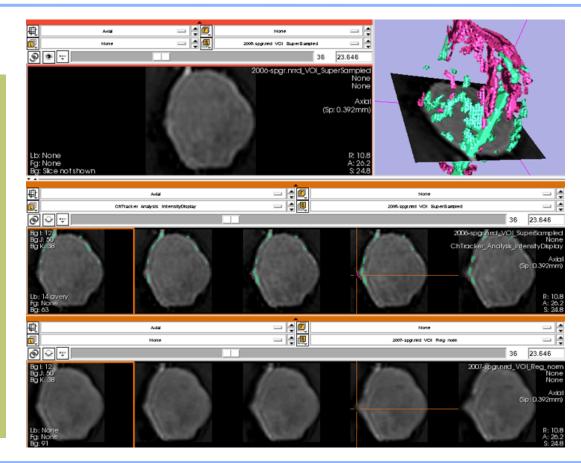

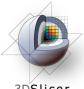

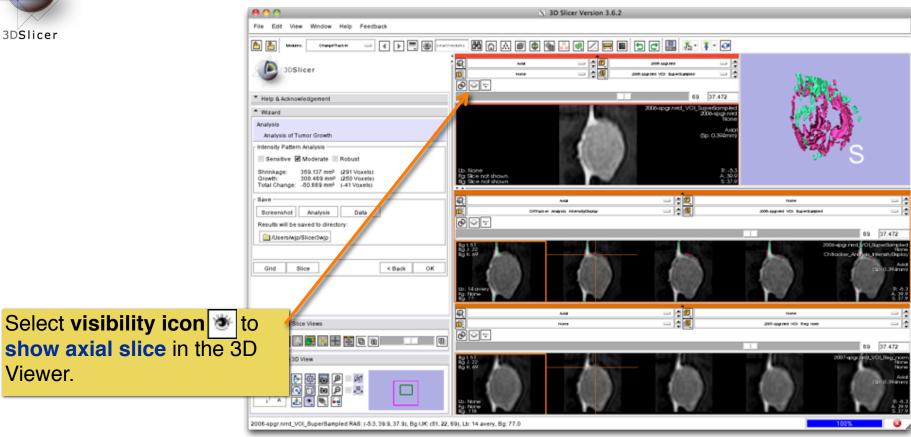

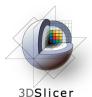

**Crosshairs** in Compare View show corresponding voxels in **Scan1** and **Scan2** for voxel-wise comparison.

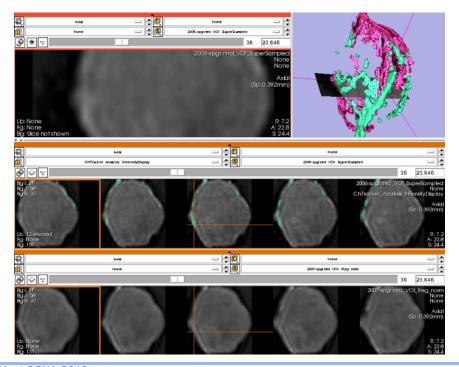

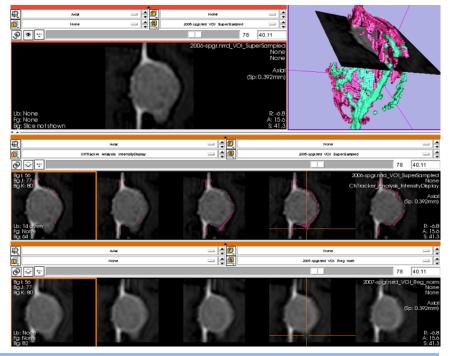

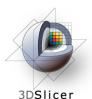

# **ChangeTracker: Exploring small volumetric changes**

Click on the **colored bar** at the top of any Slice Viewer to show or hide the controls.

This allows more display space for viewing the image data.

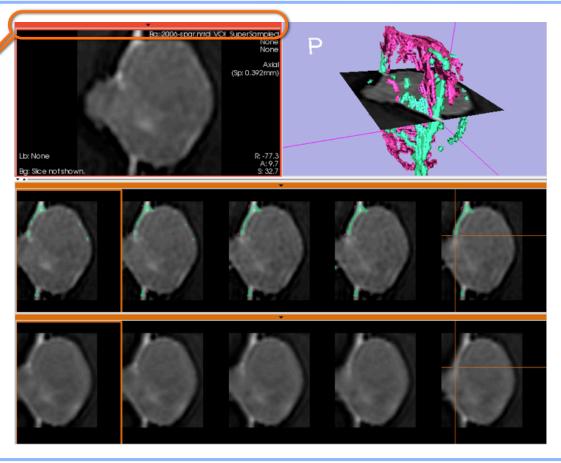

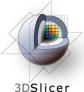

## **ChangeTracker: Exploring small volumetric changes**

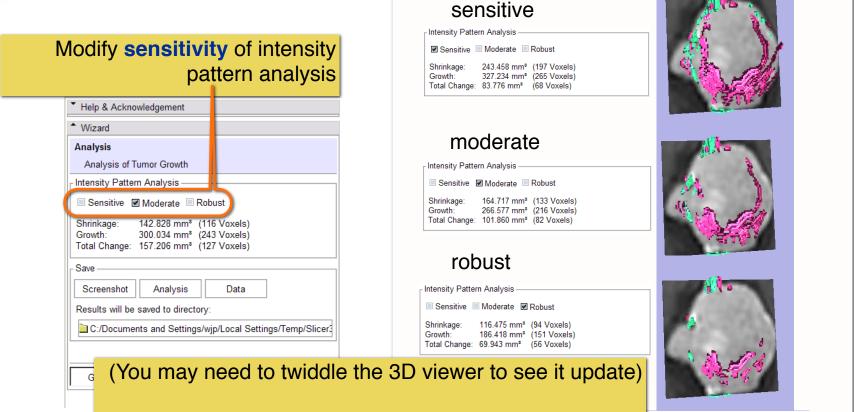

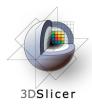

#### **ChangeTracker: Exploring small volumetric changes**

Tested on Axial 3D SPGR T1 post Gadolinium scans (Voxel dimension: 0.94mm x 0.94mm x 1.20mm, FOV: 240mm, Matrix: 256 x 256).

Tumor boundary should be clear.

Only for contrast enhanced images.

Need homogenous enhancement across timepoints.

Not tested for tumors with changing necrosis.

Correspondence between Intensity-based and deformation mapping-based analyses should be checked.

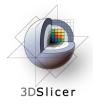

#### **ChangeTracker:** exploring small volumetric changes

#### This tutorial demonstrated:

- a method to quantify small volumetric changes in pathology.
- visualization of these changes in the anatomical context
- use of Slicer's "Compare Viewer" to simultaneously explore baseline and followup studies.

Next, we will demonstrate combined visualization of PET/CT studies and SUV computation.

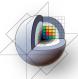

# Clear the scene and its data.

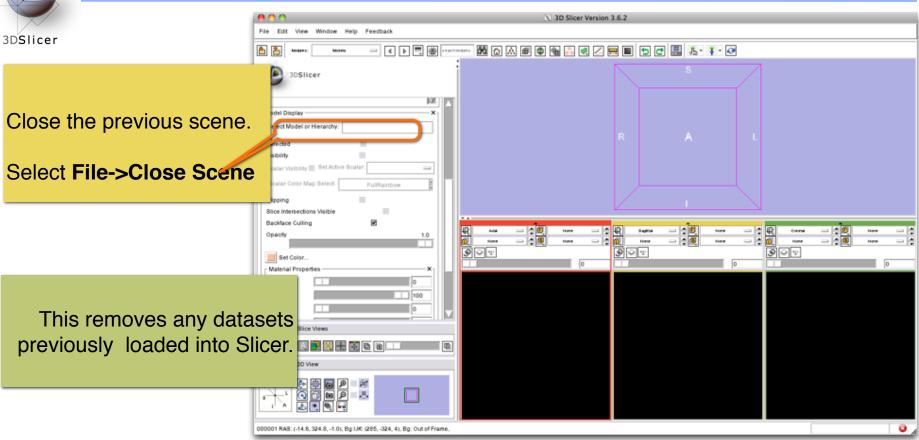

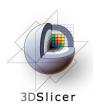

# **PET/CT Visualization and Analysis**

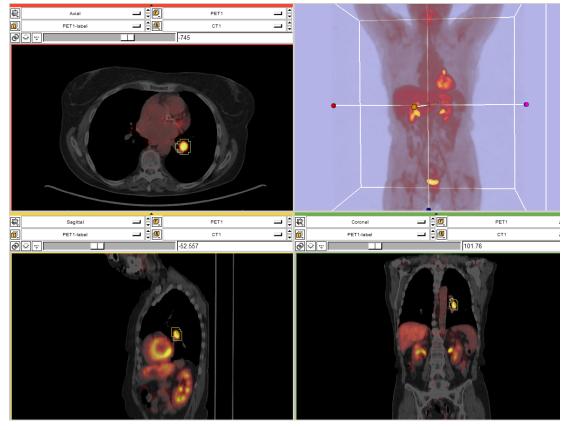

Part III: PET/CT Analysis using 3D Slicer

Jeffrey Yap PhD Ron Kikinis MD Wendy Plesniak PhD

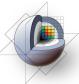

### PET/CT Visualization and Analysis: Load the new scene

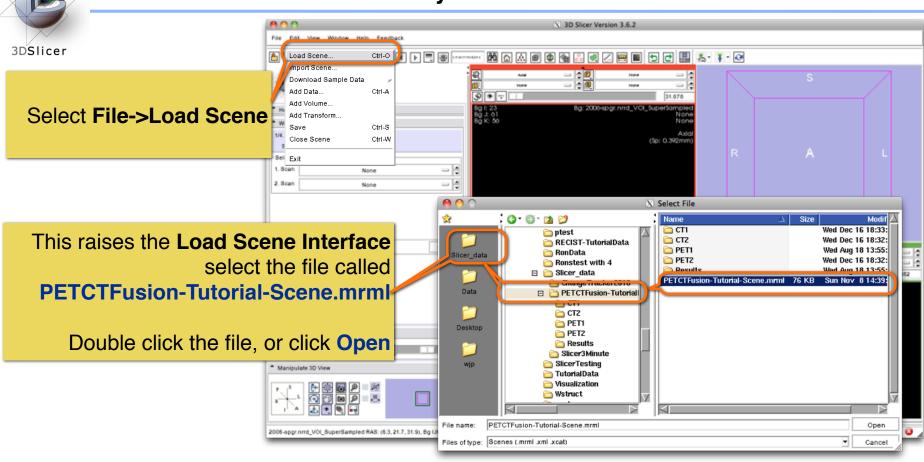

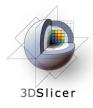

#### **PET/CT Visualization and Analysis: About the data**

#### Non small cell lung cancer patient

**Two PET studies: baseline** acquired before treatment, and **follow-up** acquired 1 month after chemotherapy

Two non-diagnostic CT images are acquired without the use of contrast

FDG-PET scans acquired 60 minutes after intravenous injection of approximately 20 mCi of 18FDG

Two VOIs have been created using Slicer's Editor Module.

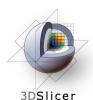

# PET/CT Visualization and Analysis: Open the PETCTFusion Module

Using the **Modules Menubutton**:

Expose the menu and select the module called PETCTFusion under the Quantification category.

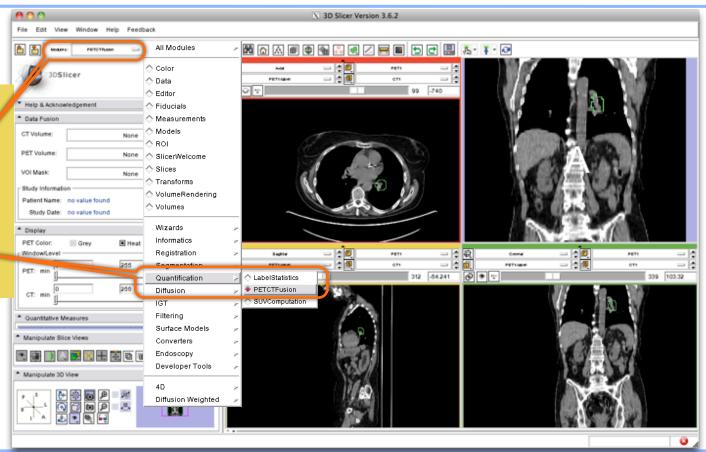

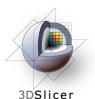

### PET/CT Visualization and Analysis: Select baseline study

In the Data Fusion panel,

select:

CT volume: CT1

PET volume: PET1

**Tumor Mask: PET1-label** 

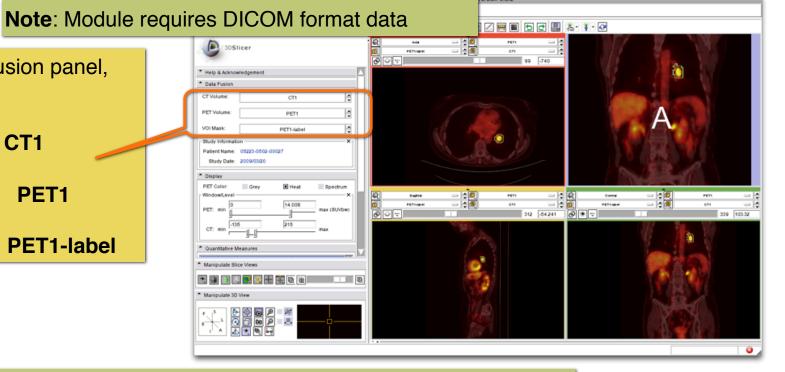

When the PET volume is selected, a "wait message" will be displayed while parameters are read from DICOM header.

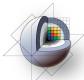

## PET/CT Visualization and Analysis: Information displayed in "Layers"

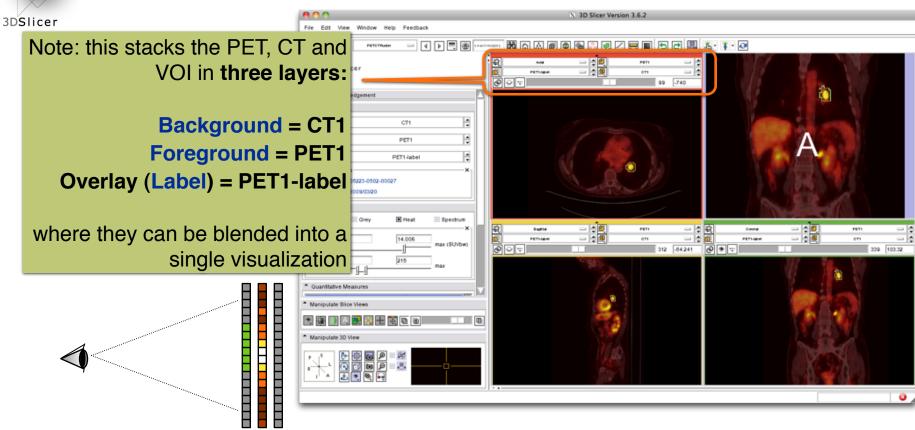

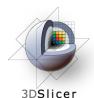

### PET/CT Visualization and Analysis: Adjust display of the baseline study

In the Display Panel, choose a colorization option for the PET volume from among Grey, Heat, or Spectrum.

Adjust the window and level for CT1 and PET1 volumes.

Adjust the Slices Fade Scale to jointly display the datasets in the foreground and background layers.

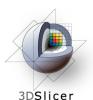

### PET/CT Visualization and Analysis: Explore the visualization

#### **Explore:**

in the Slice Viewers, scroll through the slices to locate the green Tumor label and the yellow Liver label.

**Note:** (the yellow label is used only to demonstrate multiple-VOI functionality).

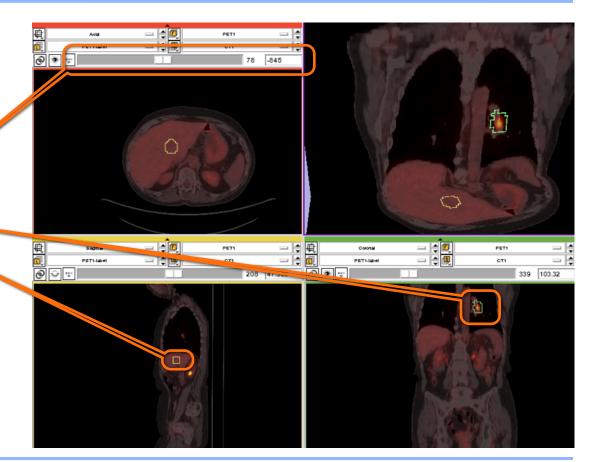

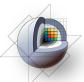

#### PET/CT Visualization and Analysis: View tumor in all slice viewers

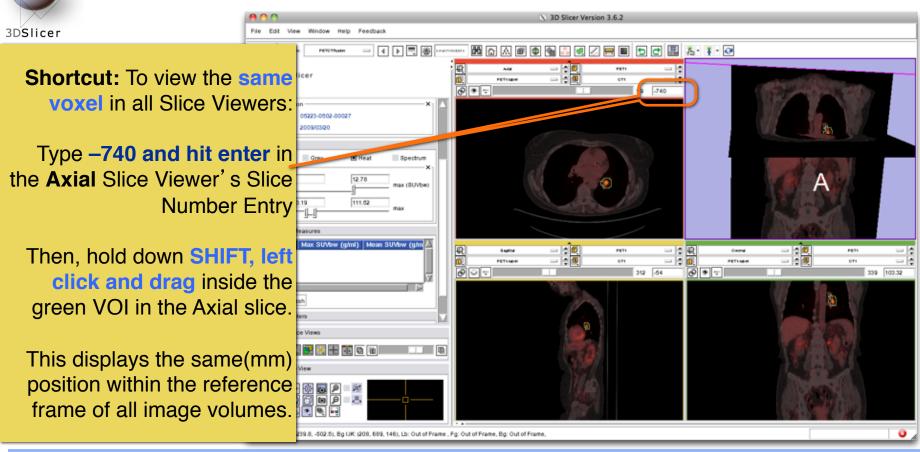

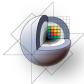

### PET/CT Visualization and Analysis: Compute SUV for all VOIs in baseline

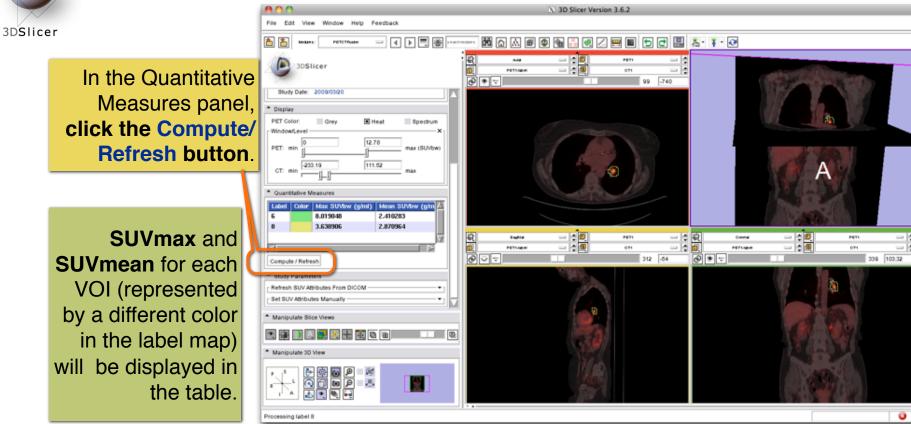

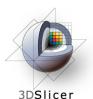

## PET/CT Visualization and Analysis: Compute SUV for all VOIs in baseline

Note these measurements for the tumor VOI, as we'll compare those from the follow-up study to them.

SUVmax(bw) = 8.02SUVmean(bw) = 3.64

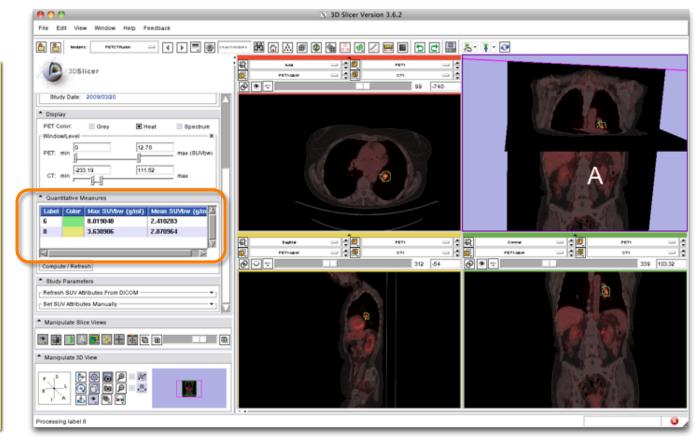

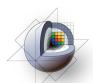

## PET/CT Visualization and Analysis: Compute SUVbw for follow-up study

3DSlicer

Look for **response to treatment** in the follow-up study:

In the Data Fusion panel, set:

CT volume = CT2, PET volume = PET2 and Tumor Mask = PET2-label.

This dataset contains two **VOIs** that correspond to the segmentations the baseline study.

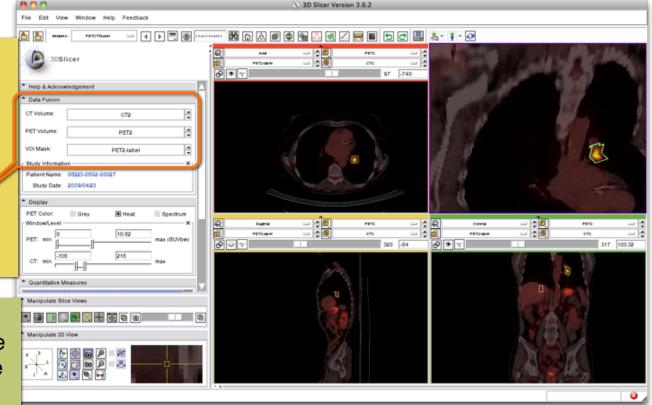

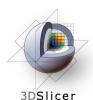

## PET/CT Visualization and Analysis: Modify display of the follow-up

Adjust the **display** for the follow-up study.

You may want to adjust the Slices Fade Slider and manipulate the 3D View to refresh them.

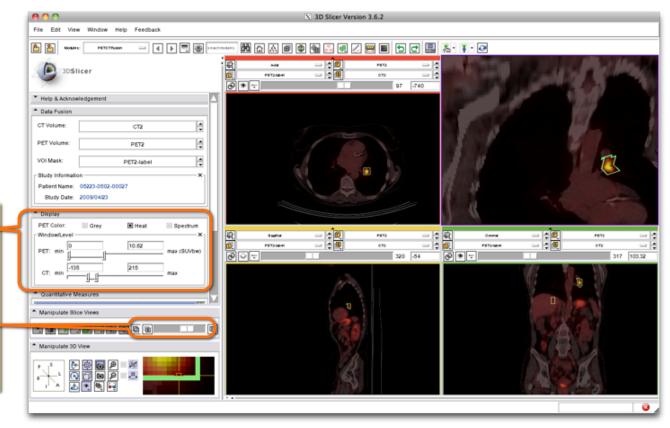

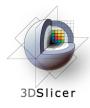

### PET/CT Visualization and Analysis: Compute SUVbw for follow-up

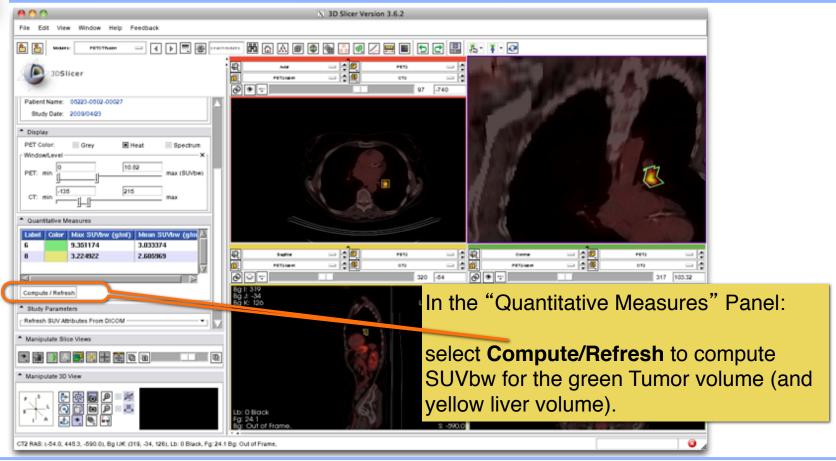

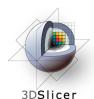

## PET/CT Visualization and Analysis: Assess response wrt this VOI

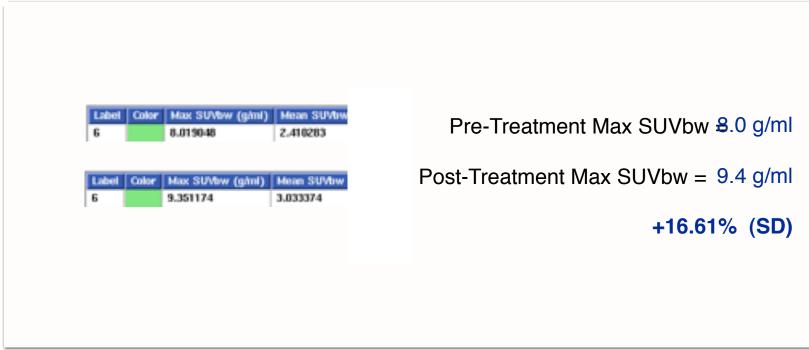

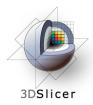

## **PET/CT Visualization and Analysis: Appropriate Use**

Still validating this module against performance of commercial systems.

Appropriate only for DICOM PET studies only

Not yet compatible with Philips datasets

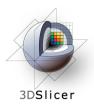

## **Workshop Summary**

## This workshop has demonstrated:

- Basic scene loading and visualization using 3D Slicer
- Use of Slicer's ChangeTracker module to assess small changes in tumor size
- Workflow to make quantitative measurements of SUV (body weight) in Slicer's PETCTFusion module

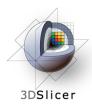

#### Thank you and more information

## Thank you for your attendance!

#### **Tutorial Slides:**

http://www.na-mic.org/Wiki/index.php/File:Combined-RSNA2010-CTSA.pptx

#### **Tutorial Data:**

http://wiki.na-mic.org/Wiki/images/5/51/Slicer3MinuteDataset.zip http://wiki.na-mic.org/Wiki/images/f/f8/RSNA-ChangeTracker-Tutorial-Data.zip http://wiki.na-mic.org/Wiki/images/7/73/PETCTFusion-Tutorial-Data.zip

#### **Tutorial Software:**

www.slicer.org/Downloads

#### More Information:

http://www.slicer.org

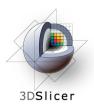

## **Acknowledgements**

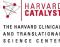

THE HAPVARD CLINICAL AND TRANSLATIONAL SCIENCE CENTER

Harvard Clinical and Translational Science Center

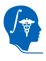

National Alliance for Medical Image Computing NIH U54EB005149

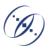

**Brain Science Foundation** 

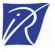

INRIA, France

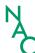

Neuroimage Analysis Center (NAC)

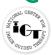

National Center for Image-Guided Therapy (NCIGT)

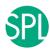

Surgical Planning Laboratory, Brigham and Women's Hospital